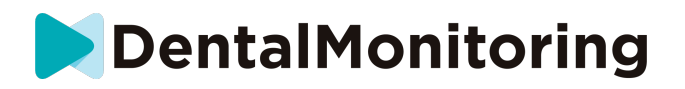

# **DENTALMONITORING PATIENT GEBRAUCHSANWEISUNG**

# **INHALTSVERZEICHNIS**

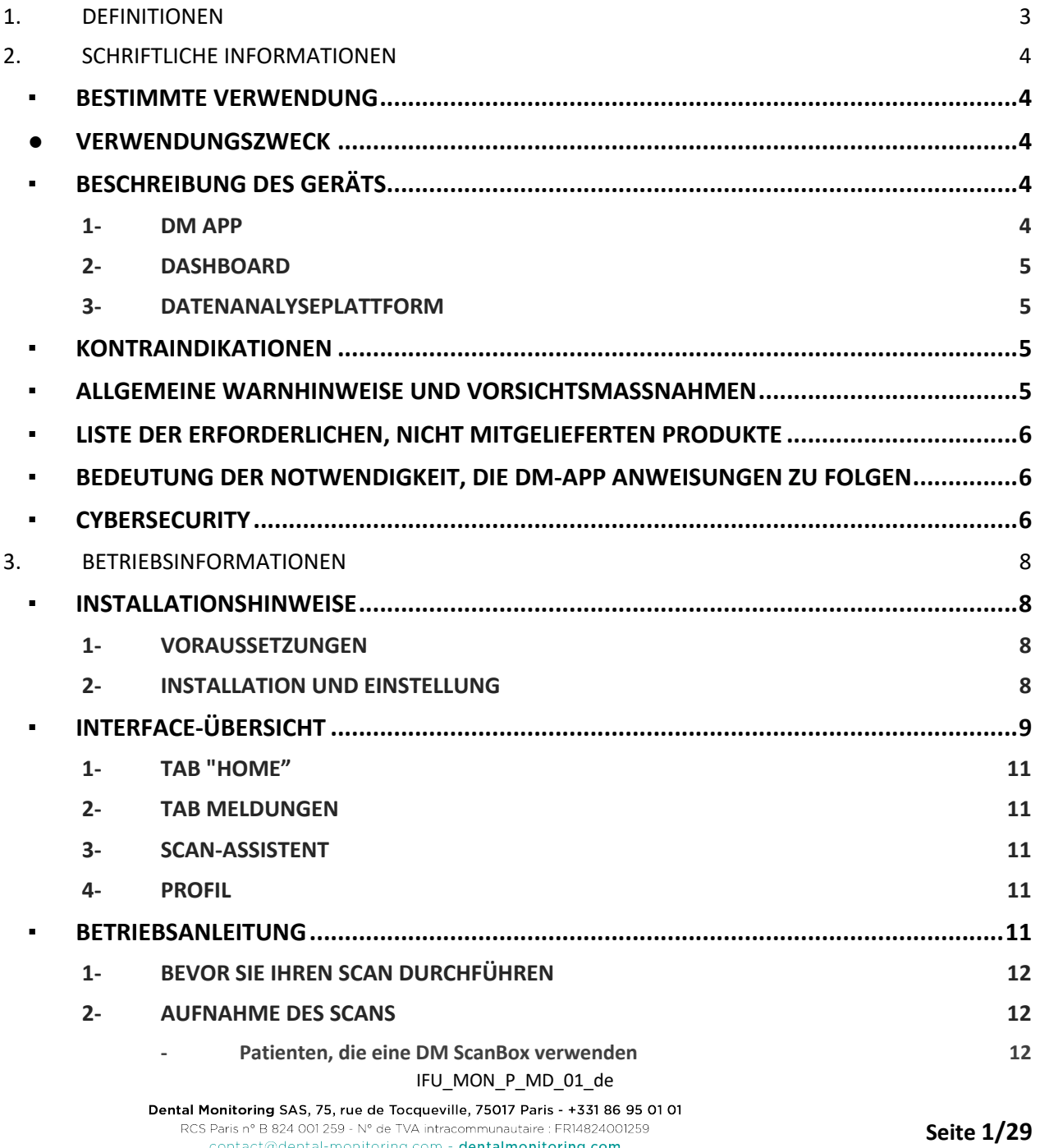

# **DentalMonitoring**

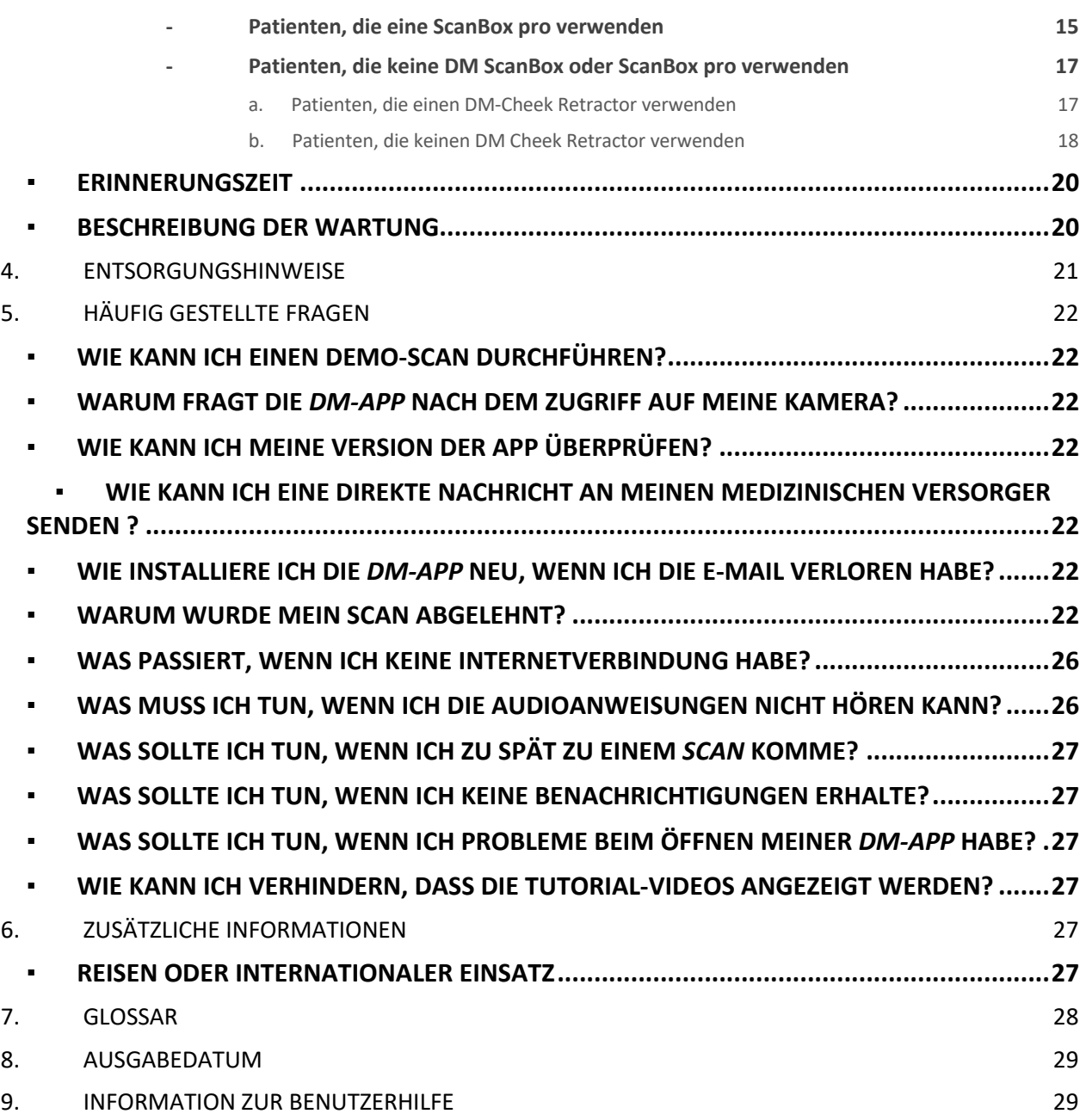

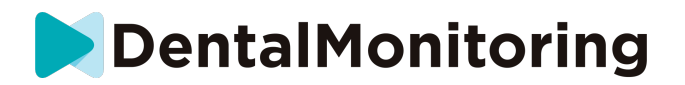

# **1.** *DEFINITIONEN*

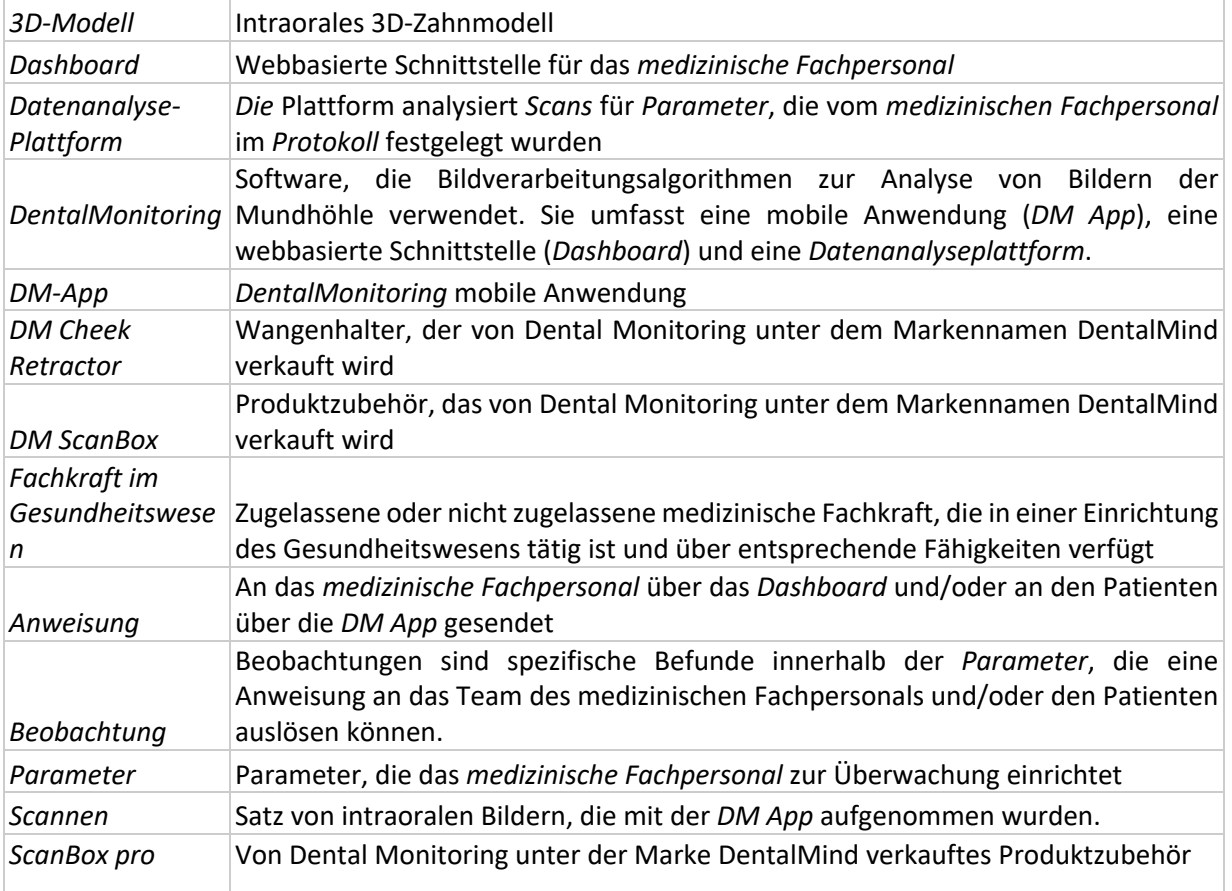

Dental Monitoring SAS, 75, rue de Tocqueville, 75017 Paris - +331 86 95 01 01 RCS Paris nº B 824 001 259 - Nº de TOCquevine, 73017 Paris - 1331 00 33 0<br>COS Paris nº B 824 001 259 - Nº de TVA intracommunautaire : FRI4824001259<br>Contact@dental-monitoring.com - **dentalmonitoring.com** 

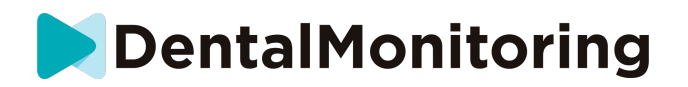

# **2.** *SCHRIFTLICHE INFORMATIONEN*

# ▪ **BESTIMMTE VERWENDUNG**

*DentalMonitoring* ist eine medizinprodukt Software, die Bildverarbeitungsalgorithmen zur Analyse von Bildern der Mundhöhle (im Folgenden *Scans)* verwendet. *Scans* werden mit der *DM App* und einem Smartphone aufgenommen. Die *Scans* werden vom Patienten, einer nicht im Gesundheitswesen tätigen Person oder *medizinischen Fachpersonal* aufgenommen. Der *Scan* wird in medizinische Einrichtungen, wie z. B. einer Zahnarztpraxis, oder in einer Umgebung außerhalb von medizinischen Einrichtungen, wie z. B. dem eigenen Zuhause des Patienten, aufgenommen.

Für einige *Parameter* benötigt *DentalMonitoring* ein 3D-Modell.

Das Produkt wurde entwickelt, um *medizinisches Fachpersonal* bei der Fernüberwachung von Zahnbehandlungen, kieferorthopädischen Behandlungen und der Mundgesundheit zu unterstützen. Die Ergebnisse von *DentalMonitoring* sind als Hilfsmittel für die Diagnose gedacht und nicht als eigenständige Grundlage für klinische Entscheidungen.

*DentalMonitoring* ist für die Verwendung bei Patienten ab dem 6. Lebensjahr indiziert.

## ● **VERWENDUNGSZWECK**

DentalMonitoring kann die folgenden Parameter überwachen:

- Zahnokklusion: Molaren-Klasse, Eckzahn-Klasse, Mittellinienabweichung, Überbiss, Überschiebung; und
- Zahnbewegung: Bogenaktivität, Zahnbewegung

Zusätzlich können die folgenden Parameter, die spezifisch für die Arten oder Phasen der kieferorthopädischen Behandlung sind, von DentalMonitoring überwacht werden:

- für Zahnschiene-Behandlungen und tiefgezogene Retainer: Nachverfolgung (Einsetzen/Entfernen); und
- für kieferorthopädische Geräte: Passivbogen und Zubehör.

Dieses Produkt ist verschreibungspflichtig und nicht für den frei verkäuflichen Gebrauch bestimmt.

# ▪ **BESCHREIBUNG DES GERÄTS**

*DentalMonitoring* besteht aus einer mobilen Anwendung (*DM App*), einer Website (*Dashboard*) und einer *Datenanalyseplattform*.

#### **1- DM APP**

Die *DM App* ist die Schnittstelle, die hauptsächlich von Patienten genutzt wird. Die *DM App* kann auch von *medizinischem Fachpersonal* und nicht-medizinischem *Fachpersonal* verwendet werden.

Die *DM App* nimmt Bilder der Mundhöhle über die eingebaute Kamera des Smartphones auf.

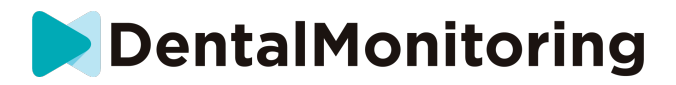

Die *DM App* ermöglicht auch die Kommunikation zwischen dem Patienten und seinem *medizinischen Versorger.*

#### **2- DASHBOARD**

Das *Dashboard* ist eine webbasierte Oberfläche für *medizinisches Fachpersonal*.

Das *Dashboard* wird verwendet, um:

- *Protokolle* zur Überwachung einzurichten
- *Scans* zu überprüfen
- Die *Beobachtungen*, die innerhalb der überwachten *Parameter* auftreten, zu überprüfen
- mit Patienten zu kommunizieren

#### **3- DATENANALYSEPLATTFORM**

Die *Datenanalyseplattform* verarbeitet die mit der *DM App* aufgenommenen *Scans* und löst *Anweisungen*  auf der Grundlage der erkannten *Beobachtungen* und der im *Protokoll* definierten zugehörigen Kriterien aus.

Die Ergebnisse werden dann über das *Dashboard* an das *medizinische Fachpersonal* gesendet*.*

Die Patienten erhalten bei Bedarf eine *Anweisung* in ihre *DM-App*, wie im *Protokoll* definiert*.*

#### ▪ **KONTRAINDIKATIONEN**

*DentalMonitoring* sollte nicht bei Kindern unter 6 Jahren angewendet werden.

## ▪ **ALLGEMEINE WARNHINWEISE UND VORSICHTSMASSNAHMEN**

Die folgende Population sollte bei der Durchführung von *Scans* durch eine dritte Person unterstützt werden:

- Kinder bis zu 12 Jahren;
- Erwachsene oder Kinder mit Sehbehinderung;
- Erwachsene oder Kinder, die hörgeschädigt sind;
- oder ein Zustand, der den Patienten daran hindern könnte, die richtige Position für die Aufnahme eines *Scans* einzunehmen.

*DentalMonitoring* ist nicht dazu gedacht, Standardverfahren zur Diagnose oder Behandlung zu ersetzen.

Bei Schmerzen, Unwohlsein oder anderen Symptomen während der Behandlung sollten Sie sich an Ihren *medizinischen Versorger* wenden, da diese der letzte Verantwortung für medizinische Entscheidungen trägt.

Die Ergebnisse von *DentalMonitoring* beschränken sich nur auf Elemente, die in den eingegebenen *Scans*  sichtbar sind.

Einige *Scans* können abgelehnt werden, wenn sie von *DentalMonitoring* nicht verarbeitet werden können. In solchen Fällen werden Sie über den Grund für die Ablehnung informiert und erhalten Hinweise, wie Sie akzeptable *Scans* erstellen können. Eine Liste der Gründe für die Ablehnung Ihres *Scans* finden Sie unter Warum wurde mein Scan abgelehnt?

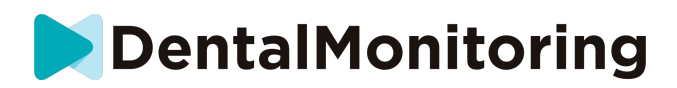

# ▪ **LISTE DER ERFORDERLICHEN, NICHT MITGELIEFERTEN PRODUKTE**

- *- DM Cheek Retractor* (REF 002B03004, REF 002B02004, REF 002B01004)
- *DM ScanBox* (REF 01A08001): optionales Zubehör

- ScanBox pro (optionales Zubehör): 1x ScanBox pro - Telefonhalterung (REF 1005-001) + 1x ScanBox pro – Wangenhaltertubus in der Größe S (REF 1006-001), M (REF 1007-001) oder L (REF 1008-001)

- Ein Smartphone, das mit der *DM App* kompatibel ist und auf dem entweder:

- Android 6 und höher; oder
- iOS 11 und höher.

# ▪ **BEDEUTUNG DER NOTWENDIGKEIT, DIE DM-APP ANWEISUNGEN ZU FOLGEN**

Bitte beachten Sie, dass die *DM App* auch ein Werkzeug ist, um die Kommunikation zwischen Ihnen und Ihrem *medizinischen Fachpersonal* zu erleichtern. Um optimale Ergebnisse zu erzielen, müssen Sie sicherstellen, dass Sie alle gegebenen Anweisungen und Ratschläge in Bezug auf die Verwendung der *DM App* befolgen. Dies schließt ein:

- Nehmen Sie den *Scan* so schnell wie möglich vor, sobald Sie die Push-Benachrichtigung auf Ihrem Smartphone erhalten;
- Lesen Sie die *Anweisungen* und Direktnachrichten, die über die *DM-App* gesendet werden, und beantworten Sie wenn Sie dazu aufgefordert werden; und
- Wenden Sie sich an Ihren *medizinischen Versorger* oder an den Kundensupport (siehe: Informationen zur Benutzerunterstützung), wenn Sie Schwierigkeiten bei der Verwendung der *DM App haben*.

## ▪ **CYBERSECURITY**

Wenn Sie ein Cybersecurity-Problem auf Ihrem Smartphone vermuten, wird empfohlen, die *DM-App* nicht zu verwenden.

Es wird empfohlen, dass auf Ihrem Handy die neueste verfügbare Version des Betriebssystems läuft. Um Ihr Betriebssystem zu aktualisieren, befolgen Sie bitte die Hinweise des Herstellers Ihres Handys.

Die *DM App* bietet keine zusätzlichen Schichten zum Schutz der Privatsphäre über die Verwendung von:

- ein Login und ein Passwort; oder
- ein magischer Link.

**Bitte beachten Sie**: Sie können sich jederzeit von Ihrem Konto abmelden, indem Sie in den **Einstellungen**  auf **Abmelden** tippen*.* **Wenn Sie abgemeldet sind, erhalten Sie keine Benachrichtigungen in der** *DM App***.**

Es wird dringend empfohlen, dass Ihr Handy über einen aktiven Sperrmechanismus verfügt, wie z. B. einen Passwort oder einen Fingerabdruck. Bitte lesen Sie in der Anleitung Ihres Handyherstellers nach, wie Sie dies einrichten können.

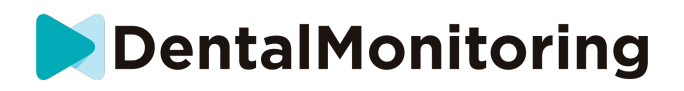

**Ab diesem Abschnitt bezieht sich der Inhalt dieses Dokuments ausschließlich auf die Nutzung der** *DM App***, da andere Teile von** *DentalMonitoring* **nur für die Nutzung durch** *medizinisches Fachpersonal* **vorgesehen sind.**

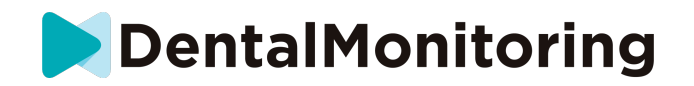

# **3.** *BETRIEBSINFORMATIONEN*

## ▪ **INSTALLATIONSHINWEISE**

Die *DM App* erfordert eine Ersteinstellung.

Am Ende des Installationsvorgangs können Sie sich bei Ihrem Konto anmelden und Ihren ersten *Demo-Scan* durchführen. Folgen Sie den Schritt-für-Schritt-Anweisungen sorgfältig.

Falls Sie Fragen oder Probleme haben, lesen Sie bitte die Informationen zur Benutzerunterstützung.

#### **1- VORAUSSETZUNGEN**

Um die *DM App* auf Ihrem Smartphone zu installieren und zu verwenden, benötigen Sie:

- Eine Internetverbindung
- Ein Smartphone mit
	- o Android 6 und höher. Bitte siehe Installation und Einstellung auf Android-**Smartphones**
	- iOS 11 und höher. Bitte siehe Installation und Einstellung auf iPhones

### **2- INSTALLATION UND EINSTELLUNG**

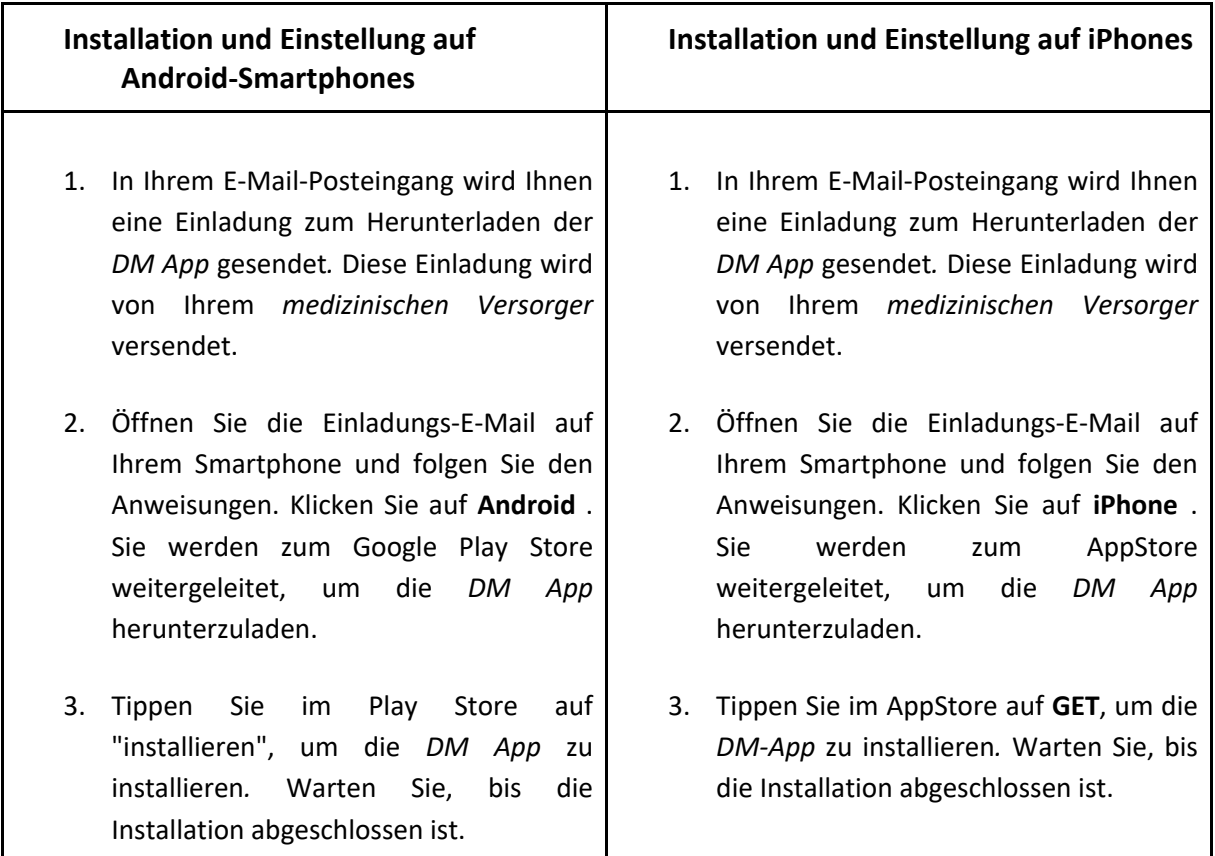

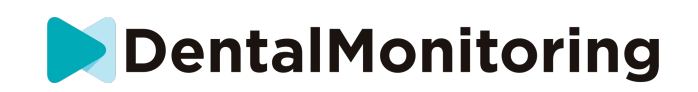

4. Klicken Sie in der Einladungs-E-Mail auf

➔ klicken Sie auf den Aktivierungslink. Dieser Link öffnet Ihre *DM App* und meldet Sie an.

5. Wenn die *DM-App* zum ersten Mal geöffnet wird, werden Sie aufgefordert, der *DM-App* zu erlauben, Ihnen Benachrichtigungen zu senden. Befolgen Sie die Anweisungen auf dem Bildschirm sorgfältig. **Bitte beachten Sie**: Der Zugriff auf Benachrichtigungen ist zwingend erforderlich, um informiert zu werden, wenn ein *Scan* fällig ist und wenn Sie eine *Anweisung* oder Direktnachricht erhalten.

4. Klicken Sie in der Einladungs-E-Mail auf

➔ klicken Sie auf den Aktivierungslink. Dieser Link öffnet Ihre *DM App* und meldet Sie an.

5. Wenn die *DM-App* zum ersten Mal geöffnet wird, werden Sie aufgefordert, der *DM-App* zu erlauben, Ihnen Benachrichtigungen zu senden. Befolgen Sie die Anweisungen auf dem Bildschirm sorgfältig. **Bitte beachten Sie**: Der Zugriff auf Benachrichtigungen ist zwingend erforderlich, um informiert zu werden, wenn ein *Scan* fällig ist und wenn Sie eine *Anweisung* oder Direktnachricht erhalten.

# ▪ **INTERFACE-ÜBERSICHT**

Die Hauptseite der *DM App* ist die **Registerkarte Home**. Hier können Sie:

- Der Scan-Assistent öffnen;
- Der Tab **Nachrichten** aufrufen;
- Die **Profileinstellungen** öffnen;
- die Entwicklung Ihres Lächelns ansehen; und
- Statistiken über Ihre Behandlung einsehen.

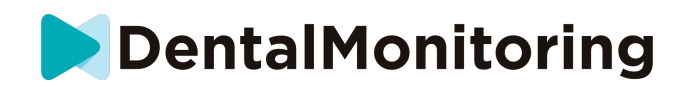

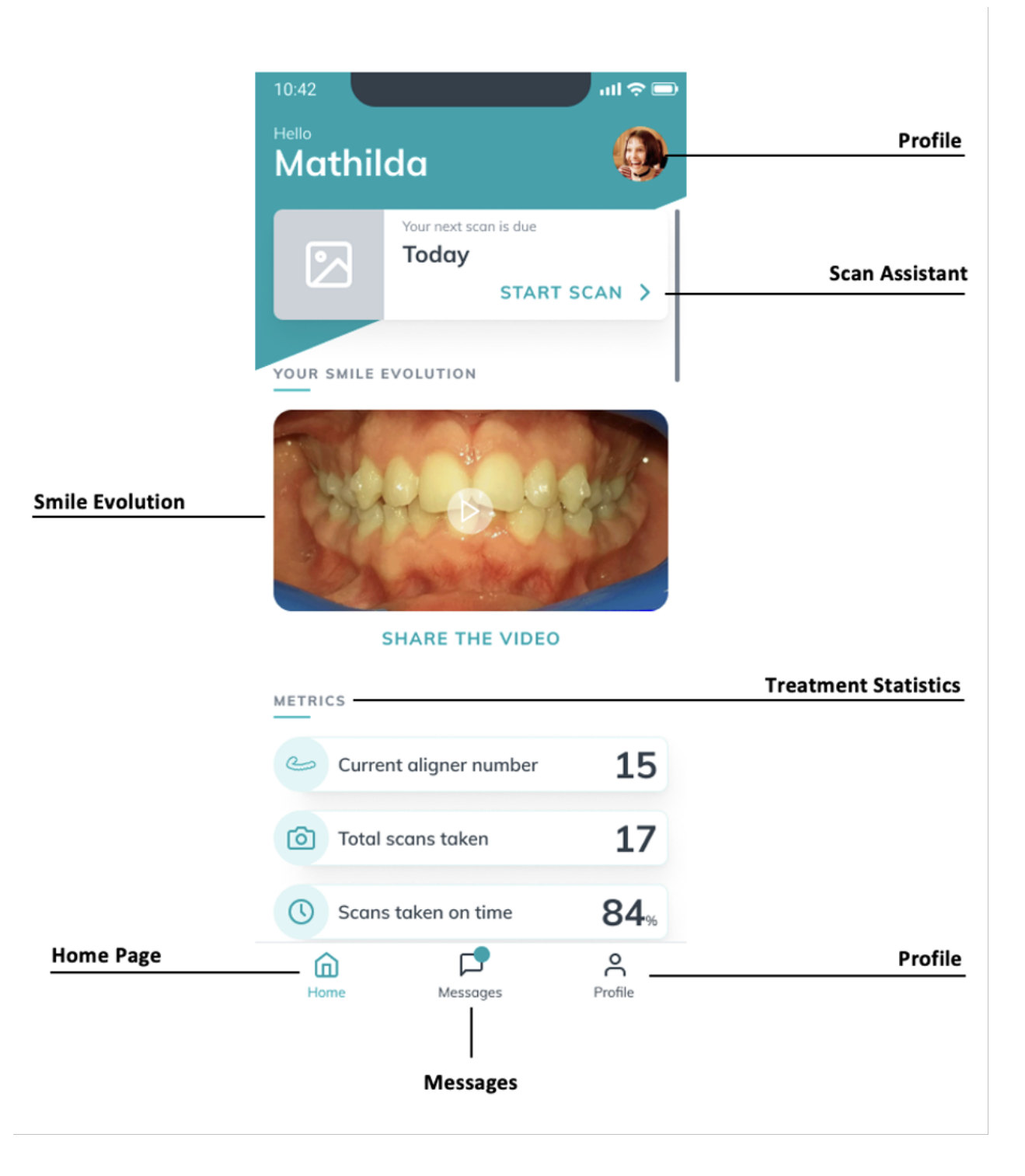

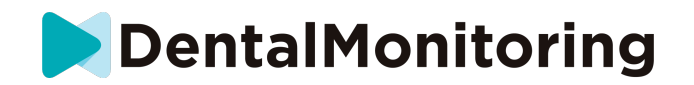

#### **1- TAB "HOME"**

Auf der **Tab Home** zeigt die *DM-App*:

- wann Ihr *Scan* fällig ist
- die Entwicklung Ihres Lächelns
- Statistiken über Ihre Behandlung

Sie können auch auf Ihre **Profileinstellungen** in der oberen rechten Ecke zugreifen.

#### **2- TAB MELDUNGEN**

Auf der **Tab "Meldungen"** können Sie:

- Nachrichten sehen, die zwischen Ihnen und Ihrem *medizinischen Versorger* ausgetauscht werden
- Eine direkte Nachricht an Ihren *medizinischen Versorger* senden
- Ihren *Scan-Bericht* erhalten
- Frühere *Scans* anzeigen
- Ein zusätzliches *Scan* anfordern

#### **3- SCAN-ASSISTENT**

Der **Scan-Assistent** führt Sie durch die verschiedenen Schritte zur Durchführung eines *Scans*:

- Video-Tutorials und Einstellung
- Scan-Erfassung
- Scan-Überprüfung

Sie rufen den **Scan-Assistenten** auf, indem Sie auf der **Tab Home** auf die Schaltfläche "Scan starten" tippen.

#### **4- PROFIL**

Auf dem **Tab "Profil"** können Sie:

- jederzeit Video-Tutorials ansehen
- einen *Demo-Scan* durchführen. Siehe Wie kann ich einen Demo-Scan durchführen?
- die Benachrichtigungszeit einstellen und auf die Benachrichtigungseinstellungen zugreifen
- Konto wechseln oder sich bei einem neuen Konto anmelden
- Die Kundenbetreuung von DentalMonitoring kontaktieren
- Feedback über die *DM App* senden
- regulatorischen Informationen zugreifen
- sich abmelden
- Scan-Einstellungen einstellen
- auf das Hilfecenter zugreifen

#### ▪ **BETRIEBSANLEITUNG**

Stellen Sie sicher, dass Sie die *DM App* immer in einer gut beleuchteten Umgebung verwenden, um eine Überanstrengung der Augen zu vermeiden.

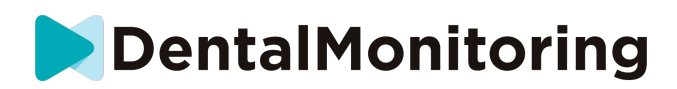

#### **1- BEVOR SIE IHREN SCAN DURCHFÜHREN**

Wir empfehlen Ihnen, Ihre Hände und Ihre Scan-Ausrüstung (wie den *DM Wangenhalter* oder den mit der *ScanBox pro* mitgelieferten *Wangenhaltertubus)* vor jedem *Scan* zu waschen, sowie Ihr Smartphone regelmäßig zu reinigen.

Wir empfehlen Ihnen, den *Scan* vor einem Spiegel in einem gut beleuchteten Raum mit einer sauberen Ablagefläche (*z. B.* im Badezimmer) durchzuführen. Falls Sie sich bei der Aufnahme Ihres *Scans* von einer dritten Person helfen lassen, benötigen Sie keinen Spiegel.

**Bitte beachten Sie**: Die Frontkamera kann nicht zum Aufnehmen von *Scans* verwendet werden, da kein Blitzlicht vorhanden ist.

Die *DM App* sendet Ihnen jedes Mal eine Push-Benachrichtigung, wenn Sie einen *Scan* durchführen müssen*.* Siehe *Erinnerungszeit*.

Um ein *Scan* durchzuführen, brauchen Sie:

- 1. Ihr Smartphone mit der *DM App*
- 2. Ihre Scan-Ausrüstung: entwender Ihren *DM Wangenhalter* oder Ihre *ScanBox pro*
- 3. *Falls zutreffend*: Ihre herausnehmbaren Geräte (z. B. Aligner)
- 4. *Falls zutreffend:* Ihre *DM ScanBox*. **Bitte beachten Sie:** Wenn Sie keine *DM ScanBox* haben, siehe *Patienten, die keine DM ScanBox verwenden.*

#### **2- AUFNAHME DES SCANS**

Bitte beachten Sie, dass beim Starten des Scanvorgangs automatisch sowohl der Ton als auch die Taschenlampe Ihres Telefons aktiviert werden. Schauen Sie nicht direkt in die Taschenlampe Ihres Telefons.

Bevor Sie zum ersten Mal einen *Scan* durchführen, fordert das Telefon den Zugriff auf die Kamera des Smartphones an. Sie müssen den Zugriff erlauben, um *Scans* aufnehmen zu können.

Eine Anleitung zum Anlegen des Wangenhalter finden Sie in der Gebrauchsanweisung des *DM Cheek Retractor*.

#### - **Patienten, die eine DM ScanBox verwenden**

Wenn Sie Ihr Smartphone in die *DM ScanBox* legen, tun Sie dies auf einer weichen Unterlage, um Schäden am Smartphone zu vermeiden, falls es herausfallen sollte. Anweisungen zum Koppeln Ihres Smartphones mit der *DM ScanBox* finden Sie in der Gebrauchsanweisung der *DM ScanBox*.

Führen Sie die nachfolgend beschriebenen Schritte 1-6 aus, um einen *Scan* durchzuführen. Tippen Sie doppelt auf den Bildschirm, um mit dem nächsten Schritt fortzufahren.

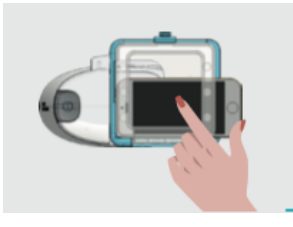

1. Auf der **Registerkarte "Home"** tippen Sie auf "Scan starten", um den **Scan-Assistenten** aufzurufen

IFU\_MON\_P\_MD\_01\_de

Dental Monitoring SAS, 75, rue de Tocqueville, 75017 Paris - +331 86 95 01 01 RCS Paris nº B 824 001 259 - Nº de TVA intracommunautaire : FR14824001259 contact@dental-monitoring.com - dentalmonitoring.com

**Seite 12/29**

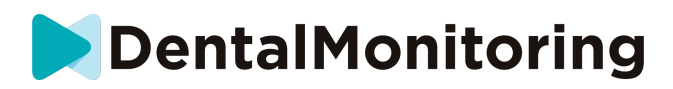

- 1. Vor dem Scan füllen Sie die Checkliste entsprechend den Anweisungen Ihres *medizinischen Versorgers aus*:
	- *a.* Wählen Sie das Symbol für die *DM ScanBox* und den *DM Cheek Retractor*
	- b. Wählen Sie, ob Sie einen Spiegel benutzen oder sich von einer dritten Person helfen lassen, wenn Sie gefragt werden: "Wie nehmen Sie diesen Scan auf?
	- c. Stellen Sie die Lautstärke für die Audioanweisungen ein, bis Sie deutlich verstehen können, was gesagt wird.
- 2. **Richten** Sie Ihre *DM ScanBox* nach dem Video-Tutorial im **Scan-Assistenten ein**.
- 3. Abhängig von Ihrer Behandlung werden Sie möglicherweise aufgefordert, weitere Schritte auszuführen. Wenn Sie keine der folgenden Behandlungen haben, können Sie diesen Teil überspringen und direkt zu Schritt 7 gehen.
	- a. **Patienten mit Alignern** :
		- Sie werden möglicherweise aufgefordert, die Aligner-Nummer zu bestätigen, mit der Sie den *Scan* durchführen werden.

*Bitte beachten Sie: Sofern Ihrer medizinische Versorger keine andere Anweisung gegeben hat, sind dies die Aligner, die Sie in den letzten Tagen getragen haben.*

- Möglicherweise werden Sie gefragt, ob Sie erst mit eingelegten oder herausgenommenen Alignern scannen möchten. Hören Sie sich die Audioanweisungen genau an, um zu wissen, wann Sie Ihre Aligner während des *Scans* einsetzen oder entfernen müssen.
- b. **Zahnspangen oder andere herausnehmbare Geräte** :
	- Sie werden gebeten, Ihre herausnehmbaren Geräte zu entfernen, bevor Sie den *Scan durchführen*
	- für tiefgezogene Retainers, werden Sie angewiesen, die tiefgezogenen Retainers wieder aufzusetzen. Warten Sie unbedingt, bis Sie diese Anweisung hören.
- 4. Klicken Sie auf "Scan starten", um Ihren *Scan* zu starten*.*
- 5. Befolgen Sie die Video- und Audioanweisungen sorgfältig. Wenn Sie während des *Scans* in einem Spiegel auf den Bildschirm Ihres Telefons schauen, können Sie sehen, was Ihre Kamera sieht, und so die Aufnahme eines *Scans* erleichtern. Um einen Schritt zu starten, tippen Sie zweimal auf den Bildschirm Ihres Smartphones.
	- a. Sobald Sie den Ton Ihrer Kamera hören, bewegen Sie Ihre *DM ScanBox* entsprechend der Geschwindigkeit auf dem Bildschirm angezeigt.

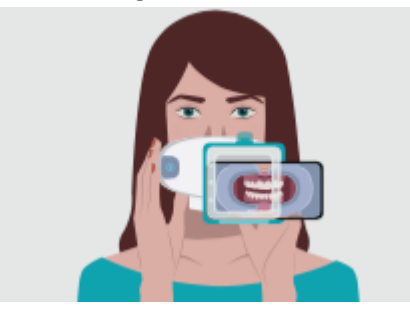

b. Ihre Bewegung sollte von Ohr zu Ohr weit sein, um sicherzustellen, dass alle Ihre Zähne gescannt werden

IFU\_MON\_P\_MD\_01\_de

Dental Monitoring SAS, 75, rue de Tocqueville, 75017 Paris - +331 86 95 01 01 RCS Paris nº B 824 001 259 - Nº de TVA intracommunautaire : FR14824001259 contact@dental-monitoring.com - dentalmonitoring.com

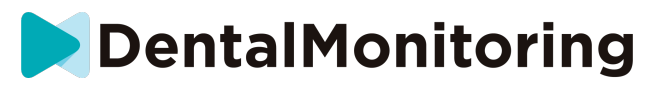

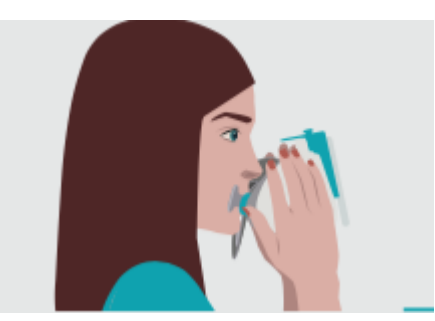

c. Falls erforderlich, können Sie den Scanvorgang durch Drücken der Schaltfläche "Wiederholen" erneut starten.

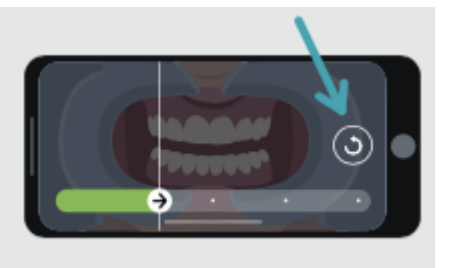

d. Nun können Sie Ihre *DM ScanBox* abnehmen. Halten Sie dazu den *DM Cheek Retractor* mit den Daumen fest und ziehen Sie die DM *ScanBox* nach vorne. Sie können nun den DM Cheek *Retractor* herausnehmen

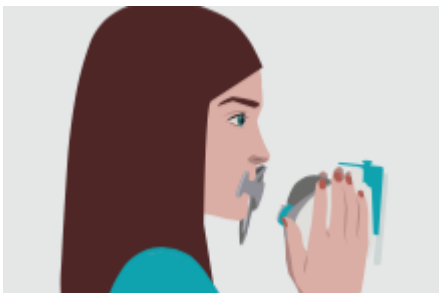

- e. Überprüfen Sie Ihren *Scan*: Sie werden aufgefordert, die aufgenommenen Bilder für jeden Schritt zu überprüfen: Auf die Backenzähne beißen, leicht geöffneter Mund (mit und ohne Aligner, falls zutreffend), weit geöffneter Mund. Wenn die Bilder nicht mit der Beschreibung übereinstimmen, die in der *DM App* für einen bestimmten Schritt bereitgestellt wird, können Sie "Diesen Schritt erneut aufnehmen" auswählen.
- f. Nach der Überprüfung Ihres *Scans wird* eine Übersichtsseite angezeigt. Diese Seite ziegt, ob jeder Schritt basierend auf Ihrer Überprüfung erfolgreich durchgeführt wurde. Wenn alle Schritte erfolgreich durchgeführt wurden, drücken Sie auf "Scan senden", wenn nicht, drücken Sie auf "Bilder erneut aufnehmen". Wenn Sie einen Teil des *Scans* erneut aufnehmen müssen, gehen Sie zurück zu Schritt 6.

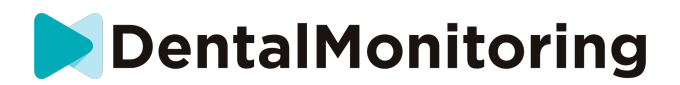

#### - **Patienten, die eine ScanBox pro verwenden**

Legen Sie Ihr Telefon über einer weichen Unterlage in die ScanBox pro, damit das Telefon nicht beschädigt wird, falls es herausfällt. Anweisungen zum Koppeln Ihres Smartphones mit der ScanBox *pro* finden Sie in der Gebrauchsanweisung der ScanBox *pro*.

Führen Sie die nachfolgend beschriebenen Schritte 1–9 aus, um einen Scan durchzuführen.  

1. Tippen Sie auf dem Startbildschirm auf "Scan starten", um den Scan-Assistenten aufzurufen. 

2. Füllen Sie die vor dem Scan zu verwendende Checkliste entsprechend den Anweisungen Ihres Arztes bzw. Ihrer Ärztin aus: 

a. Wählen Sie die ScanBox pro aus.

b. Geben Sie an, ob Sie einen Spiegel verwenden oder sich von einer dritten Person helfen lassen, wenn Sie gefragt werden, wie Sie diesen Scan durchführen. 

c. Stellen Sie die Lautstärke der Audioanweisungen so ein, dass Sie die Anweisungen gut verstehen können. 

3. In Abhängigkeit von Ihrer Behandlung werden Sie möglicherweise aufgefordert, weitere Schritte auszuführen. Wenn keine der folgenden Behandlungen auf Sie zutrifft, können Sie diesen Teil überspringen und direkt zu Schritt 7 gehen. 

#### **a. Patient\*innen mit Alignern:**

Sie werden möglicherweise aufgefordert, die Aligner-Nummer zu bestätigen, mit der Sie den Scan durchführen werden.  

Hinweis: Wenn Ihr Arzt oder Ihre Ärztin keine anderweitigen Anweisungen erteilt hat, sind das die Aligner, die Sie in den letzten Tagen getragen haben. 

> • Möglicherweise werden Sie gefragt, ob Sie zuerst mit eingesetzten oder herausgenommenen Alignern scannen möchten. Hören Sie sich die Audioanweisungen genau an, um zu wissen, wann Sie Ihre Aligner während des Scans einsetzen oder herausnehmen müssen.

#### **b. Retainer oder andere herausnehmbare Apparaturen:**

• Bevor Sie den Scan durchführen, werden Sie gebeten, Ihre herausnehmbaren Apparaturen aus dem Mund zu nehmen. 

• Bei tiefgezogenen Retainern werden Sie angewiesen, die tiefgezogenen Retainer wieder einzusetzen. Bitte warten Sie, bis Sie diese Anweisung hören. 

4. Klicken Sie auf "Scan starten", um den Scan zu starten.

5. Richten Sie Ihre ScanBox pro nach dem Video-Tutorial im Scan-Assistenten ein. 

6. Schritt 6 hängt von Ihrem Scanmodus ab:

IFU\_MON\_P\_MD\_01\_de

#### a. **Patient\*innen, die mit 3D-Erlebnis scannen**

Das Modell, das Sie auf dem Bildschirm sehen, folgt Ihren Bewegungen und Ihrer Mundöffnung in Echtzeit. 

Während des Scans sollen alle Bereiche Ihres Mundes erfasst werden. Jeder Bereich wird durch einen farbigen Punkt dargestellt. Bewegen Sie den Wangenhaltertubus in Ihrem Mund, um alle Punkte zu scannen.

Halten Sie sich genau an die Video- und Audioanweisungen. Wenn Sie während des Scans in einem Spiegel auf den Bildschirm Ihres Telefons schauen, können Sie sehen, was Sie machen. So lässt sich der Scan leichter durchführen.

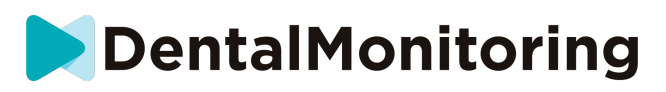

Je nach Ihrer Physiologie und der Größe des Wangenhaltertubus sind die seitlichen Punkte möglicherweise schwer zu erreichen. Versuchen Sie, dem Punkt möglichst nah zu kommen. Der automatisch aktivierte Assistenzmodus hilft Ihnen, den seitlich gelegenen Punkt zu erfassen.

Während des Scans können Sie den Wangenhaltertubus jederzeit entfernen. Dadurch wird der Scan angehalten und Sie erhalten Zugriff auf das Scan-Menü. Über das Menü können Sie: 

• die Lautstärke von Audioanweisungen einstellen

• die visuelle Hilfe ein- bzw. ausschalten. Mit der visuellen Hilfe können Sie zusätzlich zum 3D-Modell sehen, was Ihre Kamera sieht. Dies kann Ihnen helfen, den Scan abzuschließen.

• einen Schritt überspringen, wenn Sie ihn nicht bis zum Ende ausführen können

- den Scan beenden
- auf den Hilfe-Inhalt zugreifen

Hinweis: Wenn zwischen Ihren Bewegungen und den Bewegungen des 3D-Modells eine Verzögerung auftritt oder wenn Sie die ScanBox pro nicht richtig zum Scannen einstellen können, ist Ihr Gerät möglicherweise nicht mit dem 3D-Erlebnis kompatibel. Sie können den Modus wechseln und ohne 3D-Erlebnis scannen. Gehen Sie dazu zu den Scan-Einstellungen, auf die Sie von der Profilseite aus zugreifen können.

#### b. **Patient\*innen, die mit 3D-Erlebnis scannen**

Tippen Sie während des Scans zweimal auf den Bildschirm, um mit dem nächsten Schritt fortzufahren.

Halten Sie sich genau an die Video- und Audioanweisungen. Wenn Sie während des Scans in einem Spiegel auf den Bildschirm Ihres Telefons schauen, können Sie sehen, was Ihre Kamera sieht. So lässt sich der Scan leichter durchführen. Tippen Sie zweimal auf den Bildschirm Ihres Telefons, um einen Schritt zu starten. 

> • Sobald Sie das Geräusch Ihrer Kamera hören, bewegen Sie die ScanBox pro entsprechend der Geschwindigkeit, die auf dem Bildschirm Ihres Smartphones angezeigt wird.

> • Ihre Bewegung sollte vom einen zum anderen Ohr gehen, um sicherzustellen, dass alle Zähne gescannt werden.

> • Bei Bedarf können Sie den Scan neu starten, wenn Sie auf die Schaltfläche "Wiederholen" drücken.

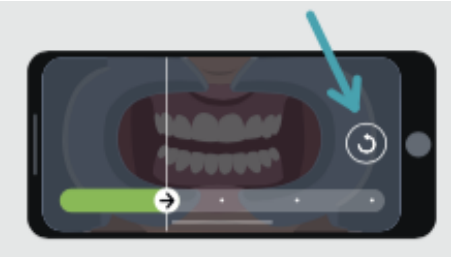

7. Nehmen Sie den Wangenhaltertubus aus dem Mund. 

8. Überprüfen Sie Ihren Scan: Sie werden aufgefordert, für jeden Schritt die während des Scans aufgenommenen Fotos zu überprüfen: beim Zusammenbeißen der Backenzähne, mit leicht geöffnetem Mund (ggf. mit und ohne Aligner), mit weit geöffnetem Mund.  

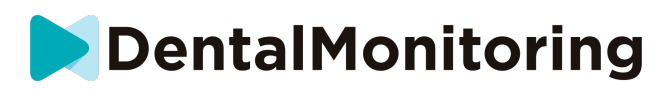

Wenn die Fotos nicht mit der in der DM App angegebenen Beschreibung für einen bestimmten Schritt übereinstimmen, können Sie "Diesen Schritt wiederholen" wählen.

> 9. Nach der Überprüfung Ihres Scans wird eine Übersichtsseite angezeigt. Sie gibt an, ob die einzelnen Schritte gemäß Ihrer Überprüfung erfolgreich durchgeführt wurden. Wenn alle Schritte erfolgreich durchgeführt wurden, drücken Sie auf "Scan senden". Andernfalls drücken Sie auf "Fotos erneut aufnehmen". Wenn Sie einen Teil des Scans erneut aufnehmen müssen, gehen Sie zurück zu Schritt 6.

### - **Patienten, die keine DM ScanBox oder ScanBox pro verwenden**

**a. Patienten, die einen DM-Cheek Retractor verwenden**

Gehen Sie folgendermaßen vor, um einen *Scan* zu starten, ohne eine DM ScanBox zu verwenden:

- 1. Auf der **Registerkarte "Home"** tippen Sie auf "Scan starten", um den **Scan-Assistent** aufzurufen
- 2. Vor dem Scan füllen Sie die Checkliste entsprechend den Anweisungen Ihres *medizinischen Versorgers* aus:
	- a. Wählen Sie das Symbol *DM Cheek Retractor*, wenn Sie gefragt werden: "Womit hat Ihr Arzt Ihnen empfohlen zu scannen?" und tippen Sie auf **Weiter**.
	- b. Wählen Sie, ob Sie einen Spiegel benutzen oder sich von einer dritten Person helfen lassen, wenn Sie gefragt werden: "Wie machen Sie diesen Scan?
	- c. Stellen Sie die Lautstärke für die Audioanweisungen ein, bis Sie deutlich verstehen können, was gesagt wird.
- 3. Folgen Sie den Anweisungen auf dem Bildschirm und den Audioanweisungen. Es wird Ihnen erklärt, welche Aktionen Sie durchführen müssen, wie z. B. "setzen Sie Ihren *DM Cheek Retractor*  ein", "öffnen Sie Ihren Mund" oder "setzen Sie Ihre Aligner ein".
- 4. Setzen Sie den *DM Cheek Retractor* ein.
- 5. Positionieren Sie die Kamera vor Ihrem Gesicht, wie unten gezeigt:

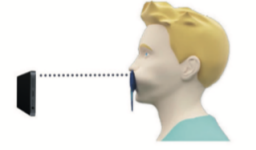

6. Halten Sie Ihr Smartphone während der Aufnahme eines *Scans* fest.

#### Aufnahme des *Scans*

Die Bilder werden automatisch aufgenommen, während Sie Ihren Kopf drehen. Um den Aufnahmevorgang zu starten, tippen Sie entweder doppelt oder verwenden Sie die Lautstärketasten des Smartphones. Folgen Sie den Anweisungen auf dem Bildschirm.

Halten Sie Ihr Telefon mit einer Hand und den *DM Cheek Retractor* mit der anderen Hand. Um sicherzustellen, dass Ihre Backenzähne auf dem *Scan* erfasst werden, sollten Sie während des Scannens auf den *DM Cheek Retractor* drücken und daran ziehen.

#### - **Horizontale Abtastung**

#### IFU\_MON\_P\_MD\_01\_de

Dental Monitoring SAS, 75, rue de Tocqueville, 75017 Paris - +331 86 95 01 01 RCS Paris nº B 824 001 259 - Nº de TVA intracommunautaire : FR14824001259 contact@dental-monitoring.com - dentalmonitoring.com

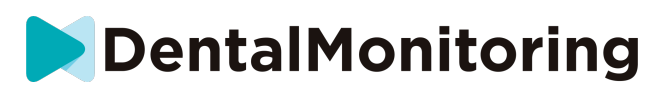

- So scannen Sie die linke Seite Ihres Mundes: Wenn Sie Ihren *DM Cheek Retractor* mit der linken Hand halten, ziehen Sie den Wangenhalter nach links und drehen Sie Ihren Kopf ganz nach rechts.
- So scannen Sie die rechte Seite Ihres Mundes: Wenn Sie den *DM Cheek Retractor* mit der linken Hand halten, schieben Sie den Wangenhalter nach rechts und drehen Sie Ihren Kopf ganz nach links.
- **Vertikale Abtastung**
	- Neigen Sie Ihren Kopf langsam ganz nach oben, während Sie Ihr Smartphone nach oben kippen

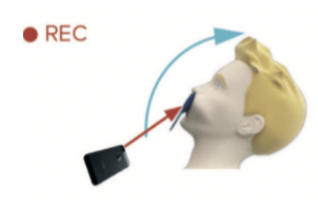

- Neigen Sie Ihren Kopf langsam nach unten, während Sie Ihr Smartphone nach unten kippen

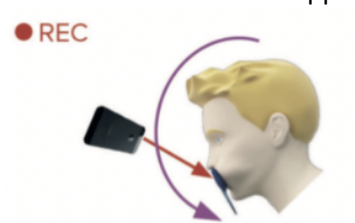

Überprüfen Sie Ihren *Scan*: Sie werden aufgefordert, die aufgenommenen Bilder für jeden Schritt zu überprüfen: Auf die Backenzähne beißen, leicht geöffneter Mund (mit und ohne Aligner, falls zutreffend), weit geöffneter Mund.

Wenn die Bilder nicht mit der Beschreibung übereinstimmen, die in der *DM App* für einen bestimmten Schritt bereitgestellt wird, können Sie "Diesen Schritt erneut aufnehmen" auswählen.

Nach der Überprüfung Ihres *Scans wird* eine Übersichtsseite angezeigt. Diese Seite gibt an, basierend auf Ihrer Überprüfung, ob jeder Schritt erfolgreich durchgeführt wurde. Wenn alle Schritte erfolgreich durchgeführt wurden, drücken Sie auf "Scan senden", wenn nicht, drücken Sie auf "Bilder erneut aufnehmen". Wenn Sie einen Teil Ihres *Scans* erneut aufnehmen müssen, gehen Sie zurück zum Schritt "Scan aufnehmen".

**b. Patienten, die keinen DM Cheek Retractor verwenden**

Sie müssen bei der Aufnahme des *Scans* unterstützt werden.

Folgen Sie diesen Schritten, um einen *Scan* zu starten, ohne die DentalMind-Hardware zu verwenden:

1. Tippen Sie auf der **Registerkarte "Home"** auf "Scan starten", um den **Scan-Assistenten**  aufzurufen

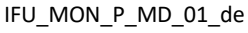

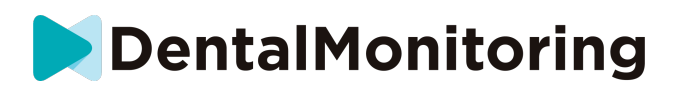

- 2. Füllen Sie die Checkliste vor dem Scan entsprechend den Anweisungen Ihres *medizinischen Versorgers aus*:
	- a. Wählen Sie das Symbol "Frisch gewaschene Hand", wenn Sie gefragt werden "Womit hat Ihr Arzt Sie gescannt?", und tippen Sie auf "**Weiter"**.
	- b. Stellen Sie die Lautstärke für die Audioanweisungen ein, bis Sie deutlich verstehen können, was gesagt wird
- 3. Folgen Sie den Anweisungen auf dem Bildschirm und den Audioanweisungen. Sie werden Ihnen sagen, welche Aktionen Sie durchführen müssen, wie z. B. "Öffnen Sie Ihren Mund" oder "Setzen Sie Ihre Aligner ein".
- 4. Positionieren Sie die Kamera wie unten gezeigt vor Ihrem Gesicht:

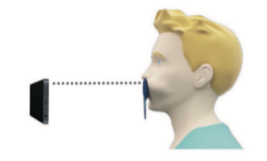

#### Aufnahme des *Scans*

Jedes Bild muss einzeln aufgenommen werden. Zum Aufnehmen eines Bildes kann die auf dem Bildschirm angezeigte Auslösetaste gedrückt werden oder es können auch die Lautstärketasten des Smartphones verwendet werden. Folgen Sie den Anweisungen auf dem Bildschirm und den Audioanweisungen. Sie werden möglicherweise aufgefordert, die folgenden Bilder aufzunehmen:

- Geschlossene Ansicht: Auf die hinteren Zähne beißen
	- Vorderseite
	- Links
	- **Rechts**
- Offene Ansicht: Zähne leicht auseinander
	- Vorderseite
- Okklusalansicht: weit geöffnet
	- Nach oben
	- Daunen

Überprüfen Sie Ihren *Scan*: Sie werden aufgefordert, die aufgenommenen Bilder für jeden Schritt zu überprüfen: Auf die Backenzähne beißen, leicht geöffneter Mund (mit und ohne Aligner, falls zutreffend), weit geöffneter Mund.

Wenn die Bilder nicht mit der Beschreibung übereinstimmen, die in der *DM App* für einen bestimmten Schritt bereitgestellt wird, können Sie "Diesen Schritt erneut aufnehmen" auswählen.

Nach der Überprüfung Ihres *Scans wird* eine Übersichtsseite angezeigt, die angibt, ob jeder Schritt basierend auf Ihrer Überprüfung erfolgreich durchgeführt wurde. Wenn alle Schritte erfolgreich durchgeführt wurden, drücken Sie auf "Scan senden", wenn nicht, drücken Sie auf "Bilder erneut aufnehmen". Wenn Sie einen Teil Ihres *Scans* erneut aufnehmen müssen, gehen Sie zurück zum Schritt "Scan aufnehmen".

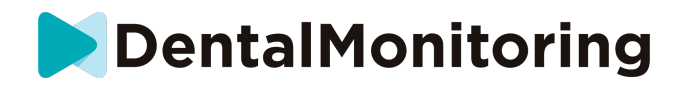

### ▪ **ERINNERUNGSZEIT**

Standardmäßig sind die Erinnerungen zum Scannen auf 19 Uhr eingestellt; Sie können dies jedoch in der *DM App* leicht ändern*:*

- 1. Gehen Sie zu Ihrem **Profil** . Wenn Sie noch keine Benachrichtigungen aktiviert haben, aktivieren Sie diese (siehe: Was soll ich tun, wenn ich keine Benachrichtigungen erhalte?).
- 2. Tippen Sie unter dem Abschnitt **Ihre Benachrichtigungen** kurz auf die angezeigte Zeit, um die **Erinnerungszeit** einzustellen. Sie können dann eine alternative Zeit für die Benachrichtigungen wählen (die Uhr zeigt sowohl 12H als auch 24-Stunden-Zeit an).

## ▪ **BESCHREIBUNG DER WARTUNG**

## 1- **OBLIGATORISCHE UPDATES**

Die *DM App* warnt Sie, wenn ein obligatorisches Update zum Herunterladen und Installieren bereit ist. Die App leitet Sie zum Herunterladen des neuen Updates weiter. Es wird automatisch installiert.

# 2- **REGELMÄSSIGE UPDATES**

Regelmäßige Updates sind nicht zwingend erforderlich, um die *DM App* weiter zu nutzen, es wird jedoch dringend empfohlen, die *DM App* mit der neuesten verfügbaren Version zu aktualisieren.

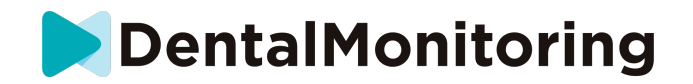

# **4.** *ENTSORGUNGSHINWEISE*

Sie können die *DM App* entsorgen, indem Sie sie von Ihrem Smartphone deinstallieren. Bitte beachten Sie die Anleitung Ihres Telefonherstellers zur Deinstallation von Apps .

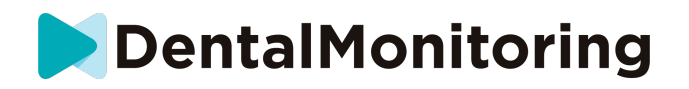

# **5.** *HÄUFIG GESTELLTE FRAGEN*

# ▪ **WIE KANN ICH EINEN DEMO-SCAN DURCHFÜHREN?**

Sie können jederzeit einen *Demo-Scan* in Ihrer *DM App* durchführen. Tippen Sie in Ihrem **Profil auf** *Demo-Scan*, der sich unter dem Abschnitt *Scan* befindet. Daraufhin öffnet sich der *Scan-Assistent*. Sie werden durch die gleichen Schritte wie bei einem echten *Scan* geführt - der einzige Unterschied ist, dass der erfasste *Scan* nicht gesendet oder gespeichert wird.

# ▪ **WARUM FRAGT DIE** *DM-APP* **NACH DEM ZUGRIFF AUF MEINE KAMERA?**

Die *DM App* benötigt Zugriff auf Ihre Kamera, um *Scans* von Ihren Zähnen zu erstellen.

▪ **WIE KANN ICH MEINE VERSION DER APP ÜBERPRÜFEN?** 

Sie finden die aktuelle Version Ihrer *DM App* im **Profil**: Sie wird am unteren Rand des Bildschirms angezeigt.

▪ **WIE KANN ICH EINE DIREKTE NACHRICHT AN MEINEN MEDIZINISCHEN VERSORGER SENDEN ?** 

Sie können über das Nachrichtensymbol auf der **Registerkarte "Nachrichten"** eine direkte Nachricht an Ihren *medizinischen Versorger* senden.

# ▪ **WIE INSTALLIERE ICH DIE** *DM-APP* **NEU, WENN ICH DIE E-MAIL VERLOREN HABE?**

Wenn Sie die *DM App* löschen und erneut installieren möchten, können Sie dies jederzeit über den Play Store (Android) oder den App Store (iOS) tun. Suchen Sie nach "Dental Monitoring". Nach der Neuinstallation müssen Sie sich mit Ihren aktuellen Anmeldeinformationen verbinden oder diese mit einem Passwort-Wiederherstellungsverfahren zurücksetzen.

## ▪ **WARUM WURDE MEIN SCAN ABGELEHNT?**

Wenn Sie einen *Scan* über Ihre *DM App* durchführen, werden Ihre Fotos zur Analyse an unsere Plattform gesendet. Diese Fotos müssen einen Mindestqualitätsstandard erfüllen, sonst kann unser System sie nicht korrekt analysieren (oder die Vorher/Nachher-Fotos erstellen, die Sie in Ihrer DM *App* sehen). In diesem Fall erhalten Sie möglicherweise eine Meldung, dass Ihr *Scan* abgelehnt wurde. Kein Grund zur Panik! Dies bedeutet lediglich, dass Sie den *Scan* erneut durchführen müssen, indem Sie den Vorschlägen folgen, die Ihnen in der DM *App* gegeben werden.

Lassen Sie uns einen Blick auf einige der häufigsten Gründe werfen, warum Ihr *Scan* abgelehnt werden kann.

Bitte beachten Sie, dass die Verwendung einer *DM ScanBox die* Wahrscheinlichkeit, dass Sie auf diese Probleme stoßen, stark reduziert. Dies liegt daran, dass die *DM ScanBox* den Abstand, die Beleuchtung, die Farbbalance sowie die Synchronisierung der Bewegung der Kamera und des *DM Cheek Retractor*  steuert, um sicherzustellen, dass jedes Mal ein perfekter *Scan* aufgenommen wird. Wenn Sie keine *DM ScanBox* haben, wenden Sie sich bitte an Ihren *medizinischen Versorger*.

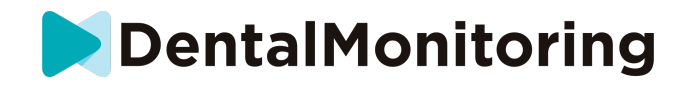

Grund 1: Ihre Fotos sind unscharf

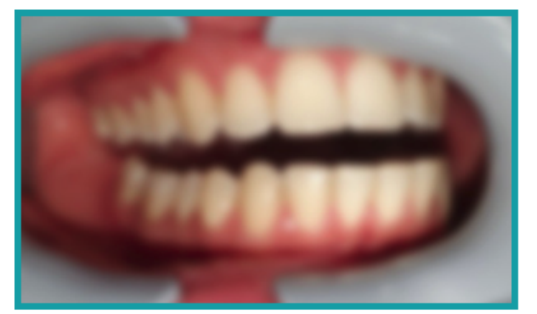

Wenn Sie Ihre Kamera bei der Aufnahme des *Scans* zu schnell bewegen, kann es zu unscharfen Fotos kommen. Versuchen Sie, Ihre Bewegungen mit der Anzeige auf dem Bildschirm abzustimmen: Diese gibt Ihnen einen Hinweis auf die richtige Geschwindigkeit, mit der Sie Ihre Kamera bewegen sollten.

Grund Nr. 2: Ihre Fotos sind aus zu großer Entfernung aufgenommen

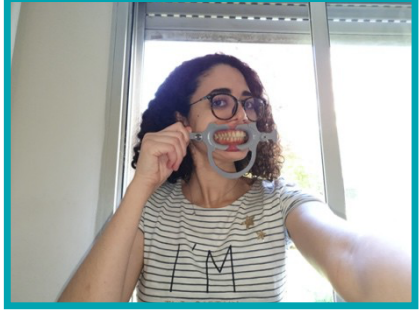

Wenn Sie bei der Aufnahme Ihres *Scans* zu weit von Ihrer Kamera entfernt sind, verliert das Foto viele wichtige Details. Es wird weniger scharf und eher "körnig" erscheinen. Vergleichen Sie die beiden Fotos: Können Sie den Unterschied sehen?

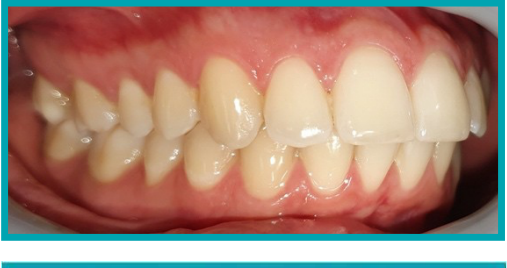

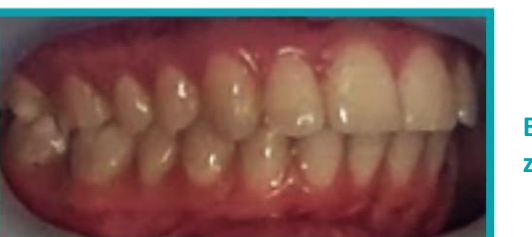

**Beispiel für einen** *Scan* **in guter Qualität, der mit einer** *DM ScanBox* **aufgenommen wurde**

**Beispiel für einen abgeschnittenen** *Scan***, der aus zu großer Entfernung aufgenommen wurde**

IFU\_MON\_P\_MD\_01\_de ● Grund Nr. 3: Ihre Fotos sind zu nah aufgenommen Wenn Sie hingegen zu nah an der Kamera stehen, kann diese Ihre Zähne nicht richtig fokussieren (d. h. Ihre vorderen Zähne sind scharf, während Ihre hinteren Zähne unscharf sind). Außerdem

Dental Monitoring SAS, 75, rue de Tocqueville, 75017 Paris - +331 86 95 01 01 RCS Paris nº B 824 001 259 - Nº de TVA intracommunautaire : FR14824001259 contact@dental-monitoring.com - dentalmonitoring.com

**Seite 23/29**

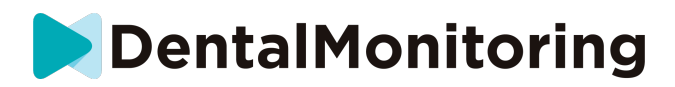

können Ihre Zähne aufgrund der Position des Blitzes durch Schatten verdeckt werden, die durch den *DM Cheek Retractor* entstehen.

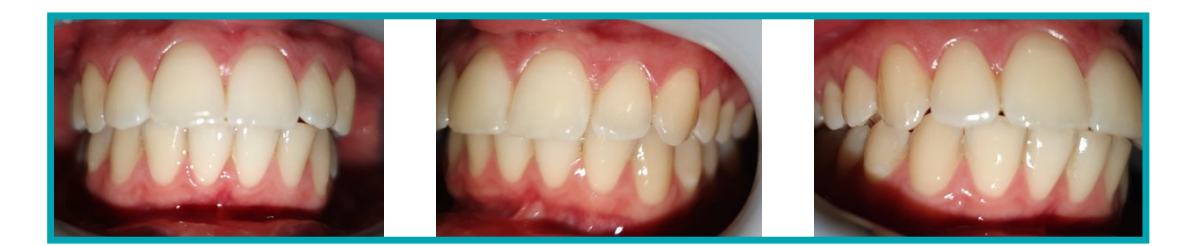

#### **Beispiel für Fotos, die zu nah aufgenommen wurden**

Grund Nr. 4: Ihre Fotos sind zu dunkel

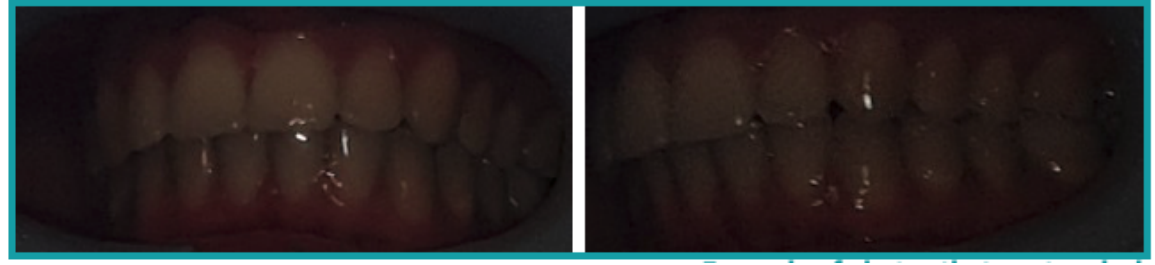

**Beispiel für Fotos, die zu dunkel sind**

Ihre *DM App* sollte den Blitz der Kamera automatisch auslösen, aber in manchen Fällen können Ihre Fotos trotzdem zu dunkel erscheinen. Stellen Sie sicher, dass Sie Ihre *Scans* in einem gut beleuchteten Raum machen und die Fotos hell genug sind, dass wir Ihre Zähne deutlich sehen können.

**Bonustipp:** Wenn Sie eine *DM ScanBox* verwenden, stellen Sie sicher, dass Ihr Telefon richtig eingestellt ist: Die Kameralinse sollte mit dem Pfeil ausgerichtet sein, wie im Bild unten gezeigt, und die *DM ScanBox* sollte den Blitz nicht verdecken.

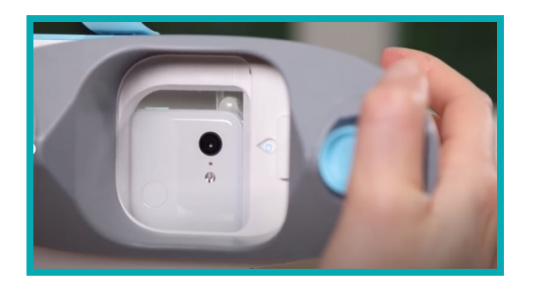

● Grund Nr. 5: Ihre Fotos sind nicht auf Ihren Mund zentriert Stellen Sie sicher, dass sich Ihr Mund in der Mitte der Fotos befindet. Dies hilft der Kamera, Ihren Mund richtig zu fokussieren und stellt sicher, dass alle Ihre Zähne auf dem Foto zu sehen sind.

#### IFU\_MON\_P\_MD\_01\_de

Dental Monitoring SAS, 75, rue de Tocqueville, 75017 Paris - +331 86 95 01 01 RCS Paris nº B 824 001 259 - Nº de TVA intracommunautaire : FR14824001259 contact@dental-monitoring.com - dentalmonitoring.com

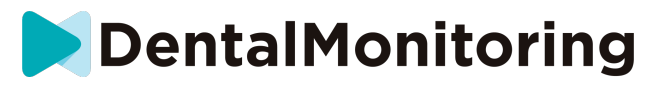

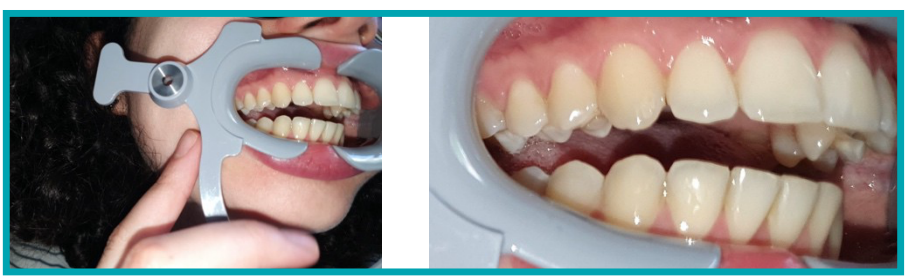

**Beispiel für Fotos, die nicht auf dem Mund zentriert sind**

Grund Nr. 6: Ihre Backenzähne sind nicht sichtbar

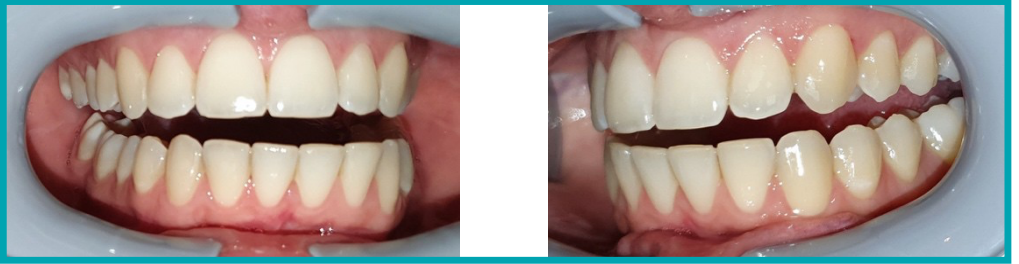

**Beispiel für Fotos, auf denen die hinteren Zähne nicht zu sehen sind**

Beim Scannen von Seite zu Seite müssen Sie darauf achten, dass Sie den *DM Cheek Retractor* so weit wie möglich nach hinten ziehen (natürlich ohne Ihnen Unannehmlichkeiten zu bereiten!), so dass Ihre Molaren (die Zähne im hinteren Teil Ihres Mundes) sichtbar sind. Auf den Fotos oben sind die Backenzähne durch den DM Cheek *Retractor* vollständig verdeckt.

Grund Nr. 7: (für okklusale Fotos) Kopf nicht genug geneigt

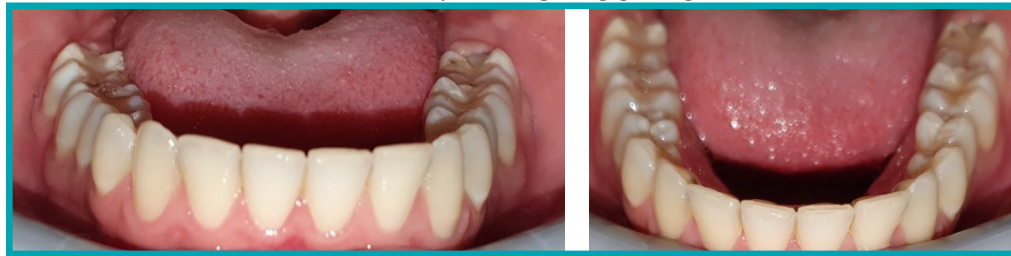

**Beispiel für ein Foto, bei dem der Kopf nicht genug nach unten geneigt ist**

**Beispiel für ein korrektes Okklusalfoto**

Wenn Sie um ein okklusales Foto gebeten werden, stellen Sie sicher, dass Sie Ihren Kopf nach hinten/vorne neigen, damit wir die Bissfläche Ihrer Zähne sehen können.

IFU\_MON\_P\_MD\_01\_de

Dental Monitoring SAS, 75, rue de Tocqueville, 75017 Paris - +331 86 95 01 01 RCS Paris nº B 824 001 259 - Nº de TVA intracommunautaire : FR14824001259 contact@dental-monitoring.com - dentalmonitoring.com

**Seite 25/29**

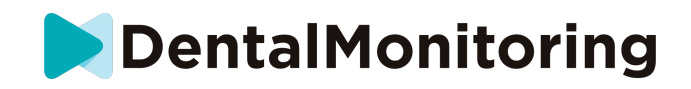

Grund Nr. 8: Lippen oder Zunge verdecken die Zähne

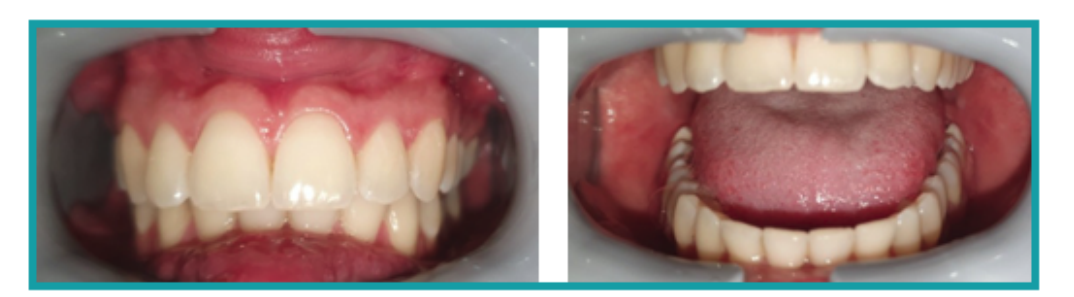

**Beispiel für ein Foto, wo die Unterlippe die Zähne verdeckt.**

**Beispiel für die Zunge, die die Bissfläche der Zähne verdeckt**

Achten Sie bei der Aufnahme Ihrer *Scans* darauf, dassIhre Lippen oder Zunge nicht die Oberflächen Ihrer Zähne oder Ihres Zahnfleisches bedecken. Dies kann vermieden werden, indem Sie darauf achten, dass der *DM Cheek Retractor* korrekt eingesetzt ist und dass Sie Ihre Zunge bei Okklusalaufnahmen in einer zurückgezogenen Position halten.

**Bonustipp**: Farbbalance

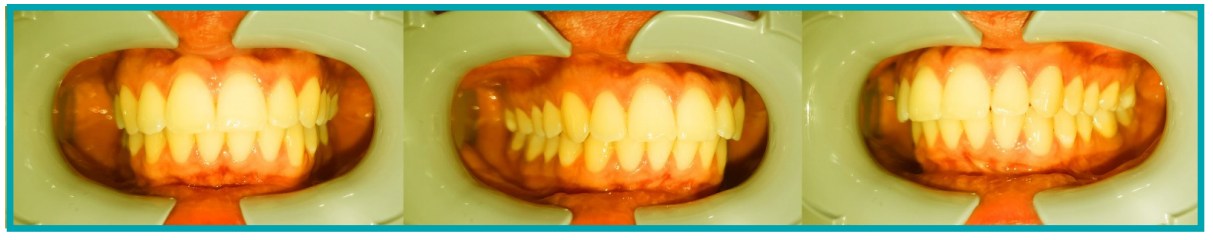

**Beispiel für ein Foto, bei dem die Farbbalance falsch ist**

Obwohl dies kein Grund für die Ablehnung Ihrer *Scans* ist, sollten Sie versuchen, Ihre *Scans* jedes Mal unter ähnlichen Lichtverhältnissen aufzunehmen. Dadurch wird sichergestellt, dass die Farbbalance Ihrer Fotos konsistent ist.

#### ▪ **WAS PASSIERT, WENN ICH KEINE INTERNETVERBINDUNG HABE?**

Die *DM App* zeigt automatisch eine Warnung am oberen Bildschirmrand an, wenn es ein Problem mit der Internetverbindung gibt. In diesem Fall können Sie auf den Link "Erneut versuchen" tippen, um zu versuchen, die Verbindung wiederherzustellen.

Wenn keine Internetverbindung vorhanden ist, kann die *DM App* keine aufgenommenen *Scans* hochladen oder aktualisieren, um die neuesten Nachrichten des *medizinischen Versorgers* anzuzeigen.

# ▪ **WAS MUSS ICH TUN, WENN ICH DIE AUDIOANWEISUNGEN NICHT HÖREN KANN?**

Wenn Sie Ihren *Scan* durchführen, sollten Sie eine Audioanweisung hören können, die Sie durch jeden Schritt Ihres *Scans führt*.

IFU\_MON\_P\_MD\_01\_de

Dental Monitoring SAS, 75, rue de Tocqueville, 75017 Paris - +331 86 95 01 01 RCS Paris nº B 824 001 259 - Nº de TVA intracommunautaire : FR14824001259 contact@dental-monitoring.com - dentalmonitoring.com

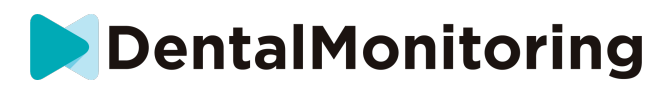

Wenn Sie diese Audioanweisung nicht hören können, prüfen Sie bitte, ob Ihr Telefon nicht im Stumm-Modus ist und ob die Lautstärke hochgedreht ist. Weitere Informationen finden Sie in der Anleitung Ihres Telefonherstellers.

### ▪ **WAS SOLLTE ICH TUN, WENN ICH ZU SPÄT ZU EINEM** *SCAN* **KOMME?**

Es ist sehr wichtig, dass Sie Ihre *Scans* pünktlich durchführen. Wenn Sie sich bei einem *Scan* verspäten, machen Sie den *Scan* so schnell wie möglich.

# ▪ **WAS SOLLTE ICH TUN, WENN ICH KEINE BENACHRICHTIGUNGEN ERHALTE?**

Sie müssen Push-Benachrichtigungen auf Ihrem Telefon aktivieren, um Erinnerungen von Ihrer *DM App* zu erhalten, damit Sie Ihre *Scans* durchführen können. Bitte überprüfen Sie die Anweisungen des Telefonherstellers, um sicherzustellen, dass Sie Push-Benachrichtigungen von der DM *App* aktiviert haben.

# ▪ **WAS SOLLTE ICH TUN, WENN ICH PROBLEME BEIM ÖFFNEN MEINER**  *DM-APP* **HABE?**

Wenn Sie Probleme beim Öffnen der *DM App* haben, überprüfen Sie bitte, ob Ihre Version des Betriebssystems des Telefons auf dem neuesten Stand ist. Andernfalls wenden Sie sich bitte an den Kundensupport (siehe: Informationen zur Benutzerunterstützung), um das Problem zu melden.

# ▪ **WIE KANN ICH VERHINDERN, DASS DIE TUTORIAL-VIDEOS ANGEZEIGT WERDEN?**

Jedes Mal, wenn Sie den **Scan-Assistent** öffnen, können Sie Tutorial-Videos ansehen, die Ihnen zeigen, wie Sie scannen. Wenn Sie verhindern möchten, dass diese Tutorials angezeigt werden, müssen Sie auf die **Registerkarte "Profil"** gehen und auf das Video tippen, das Sie nicht mehr sehen möchten.

# **6.** *ZUSÄTZLICHE INFORMATIONEN*

## ▪ **REISEN ODER INTERNATIONALER EINSATZ**

Wenn Sie in eine andere Zeitzone reisen:

- 1. Besorgen Sie sich nach der Ankunft eine stabile Internetverbindung
- 2. Öffnen Sie die *DM App*, um die Uhrzeit der Erinnerung mit Ihrer neuen Zeitzone zu synchronisieren. Beispiel: Wenn Ihre Erinnerung auf 19 Uhr eingestellt ist, wird sie in der neuen Zeitzone auf 19 Uhr eingestellt.

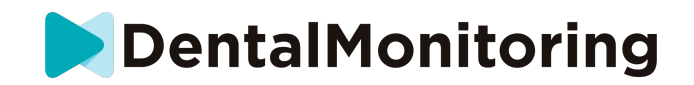

# **7.** *GLOSSAR*

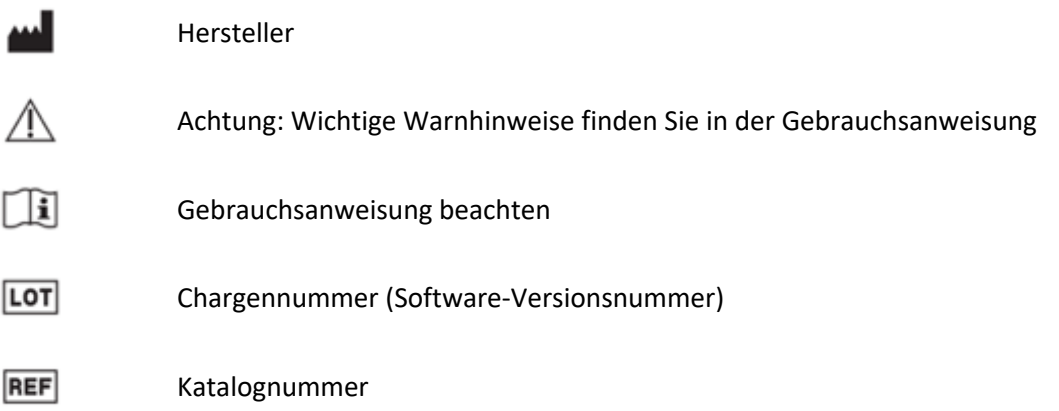

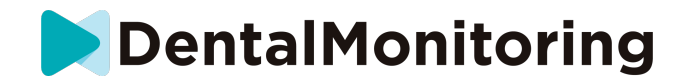

# **8.** *AUSGABEDATUM*

Mai 2023

# **9.** *INFORMATION ZUR BENUTZERHILFE*

support@dental-monitoring.com

https://dental-monitoring.com

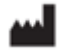

Dental Monitoring 75 rue de Tocqueville 75017 Paris Frankreich